# **PC\_Task**

P.J.Hutchison

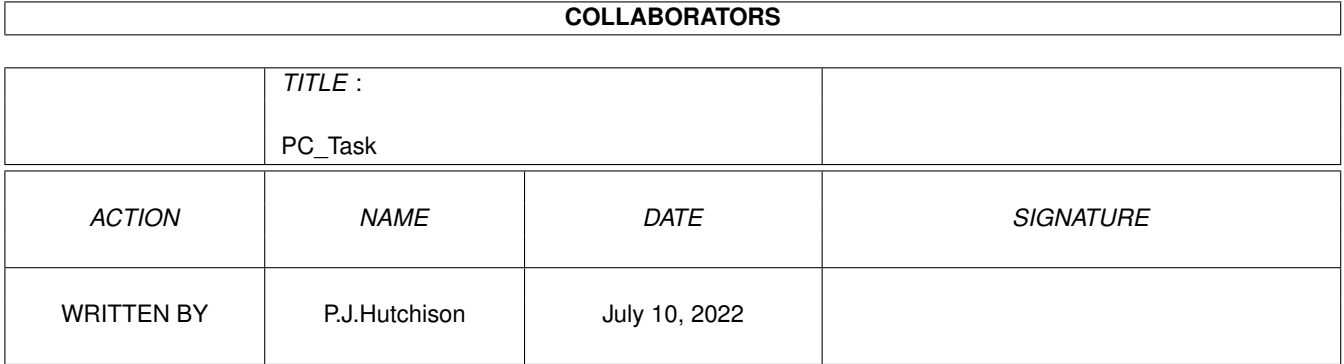

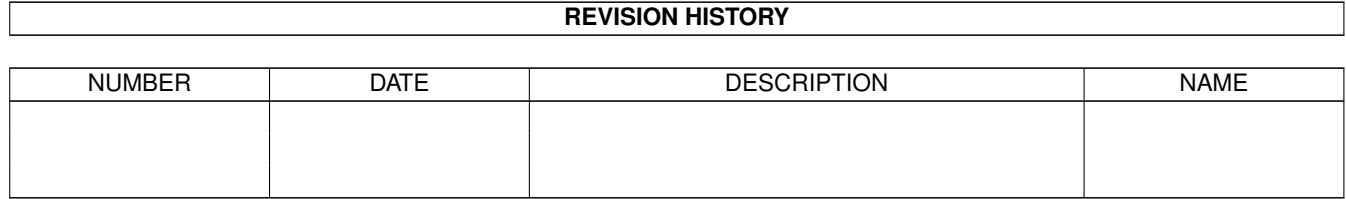

## **Contents**

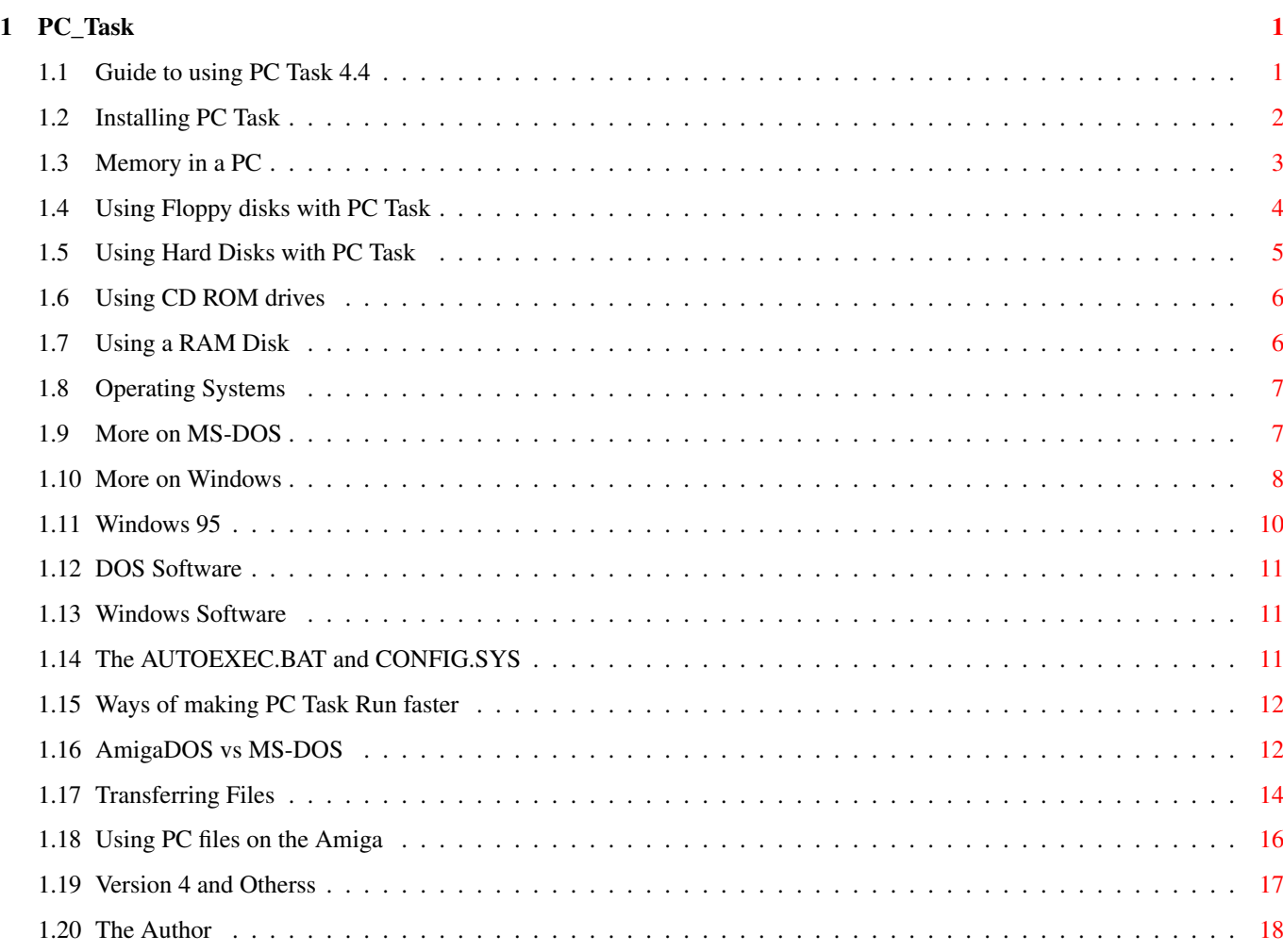

## <span id="page-3-0"></span>**Chapter 1**

## **PC\_Task**

## <span id="page-3-1"></span>**1.1 Guide to using PC Task 4.4**

A Guide to PC Task 4.4

Contents

Hardware

Installing PC Task Memory in a PC Using Floppy disks Using Hard disks (updated) Using a CD-ROM (updated) Using a RAM disk Applications Operating Systems (inc Win 95) DOS Software Windows software Autoexec and Config Faster PC Task tips AmigaDOS vs MS-DOS Transferring files Using PC files on Amiga

PC Task 4 and other software

About the Author

## <span id="page-4-0"></span>**1.2 Installing PC Task**

There are several version of PC Task which comes with the package. Some are based on the processor and the others are a Turbo version. To get the best speed out of PC Task ensure that you use the right version.

The Turbo version uses twice as much ram as the standard version, so if you allocated 4Mb RAM for PC Task and type MEM at the DOS prompt you may only get a a quarter of that actually showing!

On the PC Task screen there are various settings, these are saved in a PC.Config file.

Settings

- 1. Dynamic Buffer. Specifies amount of ram for emulation, the bigger the buffer, the faster the emulation. There are five sizes: Tiny, Small, Medium, Large, Huge. Requires more RAM for each mode.
- 2. FPU. Tells the system to use the Amigas FPU if you have one built in.
- 3. Graphics Adapter. Specifies which type of graphics mode you want. There are several modes: MGA (Mono), CGA (colour), EGA (16 colours), VGA (256 colours), SVGA (512K,1M,2M) for AGA or graphics boards. Use VGA for most AGA Amigas.
- 4. Advanced Video Options. Specify which Amiga screen mode to use and whether to display in a window or a screen and the rate of screen refreshes (Graphics Update).
- 5. Serial, Parallel, Sound, Mouse. Turns ports on or off for use in emulator. The Sound only emulated basic PC sound (not SoundBlaster). And the Mouse option emulates a mouse in a COM2 port needed for Windows.
- 6. Floppy drives: A, B. Specify which disk drives to use for PC drives. Use DFx: for each entry.
- 7. Harddrives: C, D. Specify the location and name of hard drive file e.g. Work:IBMHardfile or the device name of a partition e.g. HDC:.
- 8. Create HarddiskFile. Use this option to create a harddiskfile to use as a C: or D: drive. Hardfiles are slower than real partitions. Enter the location and name of the file and how big it is in MegaBytes. Make sure that your hard disk partition has enough room for it.
- 9. Priority when/when not selected. Specifies the priority to the Amiga's operating system when PC Task is or is not running. Leaving the values at 1 and -1 will provide best speed required.
- 10. Conventional Memory. Specifies amount of memory in KB for DOS. Normal

values are 640K or 704K (in MDA, CGA modes).

- 11. Extended Memory. Specifies amount of memory in KB for Windows. You can specify upto 15000 or 15MB of memory.
- 12. Minimum Leave Available. Specifies minimum of memory for AmigaDOS, having too little can cause unexpected errors. or cause it to crash. I'd leave 400KB available.
- 13. Use Defaults. Resets settings to defaults i.e. A = DF0, B = DF1, VGA, Medium buffer, Serial on, Parallel on, 640K Conv memory, 0KB Ext. Memory and 128K left for AmigaOS.
- 14. Save Configuraton. Saves your settings in PC.Config file in PCTask directory.
- 15. Quit. Exits PC Task to AmigaOS.

16. Start. Boots into PC Task and loads OS from A: or C: drive.

Typical Settings

I have an A1200 with 50MHz 030 and 16MB Fast RAM and AGA graphics. My settings are ← :

```
Floppy: A = DF0:, B = DF2:HardDrive: C = HDC: (partition)
Dynamic Buffers: Small
Graphics Adapter: VGA (PAL:High Res, 16 colours)
Ports on: Serial, parallel, mouse, sound
Conv Memory: 640
Ext Memory: 15000
Min Leave: 400
```
## <span id="page-5-0"></span>**1.3 Memory in a PC**

Memory requirements are different. For best results, the more memory you have the better, since it emulates only a 286 you cannot use Virtual Memory on the hard disk. All PC DOS programs use the first 640Kb of memory, some programs can use Expanded RAM. To use this on a 386 you need the EMS40.SYS (not supplied) which allows you to allocate some Extended RAM as Expanded RAM.

Expanded RAM (EMS) is basically memory divided into 16K pages. When the program requires expanded ram it is paged into a page frame (located in upper memory which is located between 640Kb and 1Mb). This type of memory is slower than Extended memory. To access this memory use either EMS40.SYS or EMM386.EXE with the RAM option.

Extended memory (XMS) is memory located above the 1Mb barrier. This requires a memory manager such as HIMEM.SYS (also EMS40.SYS can access this memory). Windows 3.x can use this memory quite effectively.

Upper Memory Blocks is located above the 640Kb and 1Mb and it is 384Kb large. You need a 386 or higher processor to use this memory and requires the EMM386.EXE memory manager to be loaded.

High Memory Area is available in the first 64K of Extended RAM and it is available when HIMEM.SYS is loaded. Using DOS=HIGH installs part of MS-DOS into this area to save on Conventional RAM.

For advanced operationg systems such as OS2 and Windows NT, these limitations are replaced by a flat memory address space like the Amiga.

## <span id="page-6-0"></span>**1.4 Using Floppy disks with PC Task**

Most PCs these days use 1.44Mb floppy disks. To use these disks on the Amiga you need to buy a High Density drive to read/write these disks. These drives are now much cheaper than they used to be and are available from most Amiga dealers.

If you are using the XL Drive from Power Computing and having trouble recognising PC disks - try switching to WB (LAmiga+M) and insert the new disk and wait for the Volume to appear before switching back to PC-Task.

To create a bootable floppy disk, there are four methods:

- 1. If the disk is unformatted: Type FORMAT A: /S or if its a double density disk, type FORMAT A: /F:720 /S to format to 720Kb.
- 2. If the disk is already formatted but needs clearing using the Quick Format switch e.g. FORMAT A: /S /Q.
- 3. If the disk is formatted and cleared you can use the SYS command to copy the system files to the disk. Type: SYS C: A: which copies the files from the C: to the A: drive. If C: is the current drive, you can try SYS A: instead.

4. Run SETUP /F which creates a minimal floppy boot disk.

A bootable floppy should contain COMMAND.COM and two hidden system files: MSDOS.SYS and IO.SYS. To make it more useful, you should copy the following essential files onto the disk from C:\DOS:

FORMAT.COM - To format new disks FDISK.EXE - To create new dos partitions SYS.COM - To create new bootable disks XCOPY.EXE - To copy multiple files and dirs if required QBASIC.EXE - Req. for EDIT EDIT.COM - To edit Autoexec and Config files SCANDISK.EXE - To repair faulty disks UNDELETE.EXE - To recover deleted files UNFORMAT.COM - To recover formatted disks AUTOEXEC.BAT - Copy of your current Autoexec file CONFIG.SYS - Copy of your current Config file PCTCDROM.SYS - CDROM Device Driver MSCDEX.EXE - CDROM File System driver MSD.EXE - Diagnostics

## <span id="page-7-0"></span>**1.5 Using Hard Disks with PC Task**

Partitions for PC-Task

There are two types of hard disks you can use with PC Task. These are HardDiskFiles and Hard Disk partitions. If you have room a Hard disk partition is recommended as they are a lot faster than harddisk files. A 50Mb partition should be adequate for most people.

To set up a harddisk partition use the following procedure:

a)Back up the hard disk as this procedure will erase any files on affected partitions.

b) Run HDToolbox, select Partition Drives.

c) Reduce the size of the partition on the right hand of the bar.

d) Select Add Partition and this will create a new partition.

e) Click on Advanced Options, and change the drive name from DHx to something like PCC or PCD (last letter must be a C or D).

f) Click on Change File System and select Custom File System, change the Identifier to 0x4D534800.

g) Also turn ON the AutoMount feature.

h) Click on OK and save the changes. Reboot.

i) Format the resized Amiga partition as normal and restore any backed up files.

j) Run PCTask and for drive C: (or D:) enter PCC: or PCD: (or whatever).

k) Click on Start and insert a bootable MSDOS disk.

l) You will need to run FDISK to create a Primary Dos partition and activate it. If creating a second disk such as D, change which drive to use (option 5).

m) Format the partition using the command: FORMAT C: /S

n) Install MS-DOS and any other software. NB: Some DOS installers will format the drive for you so step m can be left out.

As well as dedicated PC-Task partitions, it is possible to use PC formatted media not set up for PC-Task. These require mountlists to gain access.

Accessing PC formatted media

For example, you have a ZIP disk formatted on a PC and you wish PC-Task to access it. The following mount list is required with some explaination:

```
/* $VER: PCD 1.0 (17.2.97)
 *
 * ZIP 100M Access
 */
Device = scsi.device
Unit = 0Flags = 0Surfaces = 2BlocksPerTrack = 64
LowCyl = 0HighCyl = 1535DosType = 0x4d534800#
```
NB: This is more accuate than the one in the PC Task manual.

To get the above information esp. Surface, Blocks, LowCyl and HighCyl you need to run HDToolsbox or similar and run it through 'Change Drive Type' and 'Define New..' and 'Read Configuration' to get the drive's setup (Cancel to prevent it being changed).

Like the dedicated PC-Task partition the device must end with a C or D and then the device name e.g. PCD entered in the D: entry in PC-Task start up screen.

### <span id="page-8-0"></span>**1.6 Using CD ROM drives**

To use a CDROM drive you need to use the PCTCDROM.SYS device driver and MSCDEX programs in the Config.sys and Autoexec.bat. For example:

```
a) Config.sys
```
DEVICE=C:\DOS\PCTCDROM.SYS /D:cd.device,0 (Zappo/Overdrive)

or

DEVICE=C:\DOS\PCTCDROM.SYS /D:squirrelscsi.device,2 (SCSI id 2)

or

DEVICE=C:\DOS\PCTCDROM.SYS /D:atapi.device,0 (IDE Fix)

b) Autoexec.bat MSCDEX /D:MSCD001 /M:8 /V (specify /L:<letter> for specific drive)

Where /M specifies number of buffers, /V displays statistics and /D specifies the Logical name of the device.

Note: that the Amiga device drivers needed to be loaded before being able to use a CD ROM in some cases.

## <span id="page-8-1"></span>**1.7 Using a RAM Disk**

It is possible to use a read/writable RAM disk in the full and demo version of PC-TASK. To set up a small 64K RAM Disk in Extended RAM add the following line into CONFIG.SYS:

DEVICE=C:\DOS\RAMDRIVE.SYS [d s [n]] /E

where d is DiskSize (in Kb), s is Sectorsize (128,256,512) and n is Num of Entries. Defaults are 64,512 and 64. Use /A for Expanded RAM.

It will allocate the next available drive letter to use as the RAM Disk. It will be perfect for Temporary files or a small work space.

e.g. SET TEMP=D:\ (if D: was set up as the RAM disk)

Note, you will lose whatever is on the RAM Disk once PC-Task is rebooted or exited.

## <span id="page-9-0"></span>**1.8 Operating Systems**

The best OS you can get is MS-DOS 5 or better and Windows  $\leftrightarrow$ 3.1. Windows for Workgroups 3.11 will not work on 286s or the Interpretive version of PC-Task.

If you have PC Task 4, then you may use MS Windows for Workgroups 3.11. Windows 95 is now supported on 4.3 upwards, see notes below.

For more information on MSDOS click here . For more information on Windows 3.x click here . For more information on Windows 95/98 click here .

Other operatings systems for PC are: OS/2, Linux, BeOS, Windows NT, Netware, DR/Novell DOS and FreeDOS.

## <span id="page-9-1"></span>**1.9 More on MS-DOS**

MS-DOS or Microsoft Disk Operating System is a command line based  $\leftrightarrow$ OS for Intel based PCs.

COMMAND.COM is the main program loaded when DOS is booted and provides

the command shell to run programs, utilities or run scripts.

In MS-DOS, files are restricted to 8 characters for the name and 3 characters for the extension after a dot e.g. MYFILE.DOC The extension is significant in DOS and is meaningful:

i.e.

.EXE,.COM are programs .SYS are system files or drivers .BAT are MS-DOS batch files .BAS are Basic files .TXT indicate plain text files .DRV are driver files .HLP are Windows Help documents .DLL are Windows Library files .GRP are Windows Group files .INI are Windows Prefs files

and there are many more. COMMAND.COM provides some inbuilt commands but Microsoft have included many external utilities which are normally located in C:\DOS. See

> AmigaOS vs DOS for some of them.

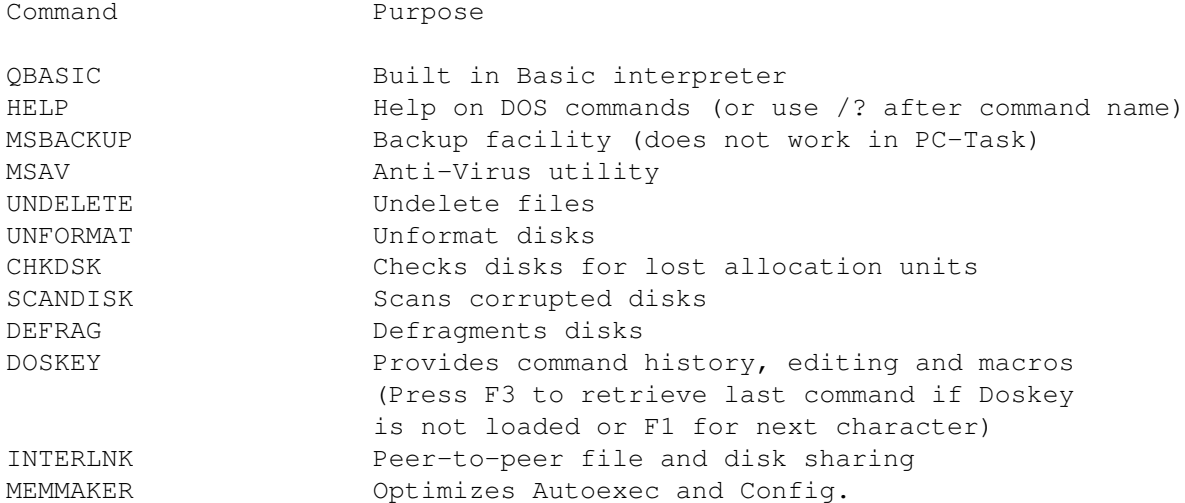

Using HELP can give all the information you need, although a good DOS manual will also help.

### <span id="page-10-0"></span>**1.10 More on Windows**

Windows 3.1 and 3.11 uses a Graphical User Interface. There are several advantages of using Windows over DOS:

1) It is not restricted to the first 640Kb as it can use Extended RAM.

- 2) Windows programs are much friendlier to use and the use of special keyboards shortcuts aren't required to remember.
- 3) Use of graphics.

Windows 3.1x uses Co-operative multi-tasking, that is, it is upto the programs to give up CPU time for other programs to run. Currently, this hardly happens and programs tend to use all CPU time. It is possible to run more than one program at a time and switch between them using ALT+TAB keyboard shortcut.

Besides Extended memory there is virtual memory which is diskbased and a lot slower, newer 32-bit programs tend to require this memory. There is also a smaller area of memory called Resources (see Help, About) which is displayed as a percentage. If this gets very small then you may experience 'Out of Memory' messages. This memory is only 64Kb big! This memory is used to display icons, gadgets etc on the display. The only way to fix this is to re-load Windows.

Manager Programs

- Program Manager This is the main screen you will see, the purpose is to display icons for the use to double-click on and run programs. Program icons may be grouped together in Group windows e.g. Main, Accessories, Startup, Games etc. NB: Deleting a program icon DOES NOT delete the program!
- File Manager This program is used to manage files such as Copying, Renaming Deleting, Moving and Searching.
- Print Manager This program queues and manages output to the printer. The Print Manager icon appears when output is performed and print out can be paused, stopped or deleted from the queue.
- Task Manager This program is supposed to manage programs running. The task list can be brought up using CTRL+ESC or the Program Manager (top left button).

Application Programs

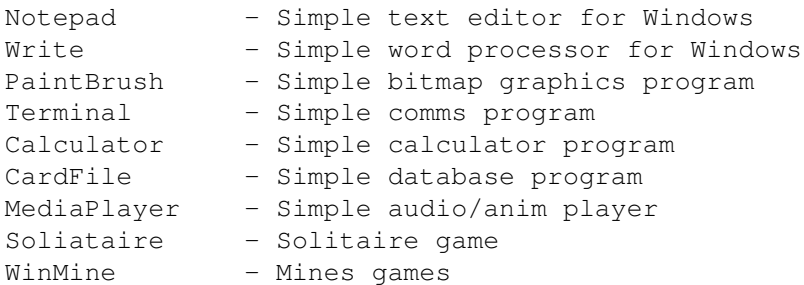

#### Configuring Windows

There are two programs. One is Windows Setup where you can set up mouse driver, screen driver and network drivers. The Control Panel is used to the desktop, install printer, manage virtual memory, set the date and time, set up fonts, sounds and so on.

Installing programs

a) The standard method is to select Run from the File menu in Program Manager (there is also a Run option in File Manager) and type the name of the installer program (usually A:\SETUP.EXE).

b) You can install programs by running File Manager and listing the files on the installation disk and then double clicking on the Setup program.

c) Manual installation involves copying the files to a given directory and then use the New option in the File menu to create group or program icons. You can then specify the Description of the program and the path and filename of the program to run for the Command.

### <span id="page-12-0"></span>**1.11 Windows 95**

Windows 95 is Microsoft's attempt towards Windows NT. Windows 95 is a hybrid of the old Windows 3.x and NT and uses Intel's 32 bit registers for better memory access on 486s and Pentium systems.

Windows 95 requires 16 Mb or more RAM to run the OS and the average application, and more RAM is required for more heavy usage such as graphics, DTP and some games. It retains some of the old MS-DOS commands in "C:\WINDOWS\COMMAND" directory, a lot of the others have disappeared.

Devices can be set up via the Hardware Control Panel, do NOT use the auto sense (Plug n Play) feature as it will be too slow on PC Task, set up CDROMs, Modems etc manually.

Windows 95 is very configurable and using the right mouse button will bring up a popup menu which will allow you to set the properities of items on the desktop and perform various functions.

Most programs can be run via the START button at the bottom left of the screen. Commonly used programs can be put into their own sub menu (eg Popular Programs) or as shortcuts/aliases on the desktop itself.

Unlike Windows 3.x Program Manager, an icon in Windows 95 represents a real file and you can browse disks on the desktop without resorting to File Manager or Windows Explorer.

Windows 95 can use long filenames upto 255 characters long although DOS can still see them using the old 8.3 filenames (they are shortened with ~1 etc in the filename). To read long filenames on the Amiga requires Crossdos version 7.

To run Windows 95 on PC Task you will probably need an 68060 and around 24-32Mb RAM and at least 100-200Mb of HD space for the OS and its applicatons.

NB: Windows 98 and NT or 2000 will not run under PC Task due to the high specification required to run these operating systems.

## <span id="page-13-0"></span>**1.12 DOS Software**

The majority of software which requires DOS should run with the exception of games. There are a few PD games that may work but check requirements first. Many commercial games will not work or run very slowly.

If you have Internet access, try http://micros.hensa.ac.uk/browse.html or http://www.download.com/, http://www.shareware.com or http://ukms.tucows.com for PC software archives.

### <span id="page-13-1"></span>**1.13 Windows Software**

A lot of Windows software requires lots of memory and disk space these days and run slowly even on 386 PCs. For PC Task it is possible to run some Windows software but an accelerator with at least 8Mb should be able to run some Windows software. If at all possible try to use a DOS based program instead of a Windows program as they will run much faster.

Check requirements before trying to use Windows software.

If you have Internet access, try http://micros.hensa.ac.uk/browse.html, http://www.download.com/ or http://ukms.tucows.com for PC software archives.

## <span id="page-13-2"></span>**1.14 The AUTOEXEC.BAT and CONFIG.SYS**

These two files specify what device drivers and TSRs to load at bootup. Device drivers include drivers for the screen (e.g. DISPLAY.SYS, ANSI.SYS), the keyboard (KEYB.COM), the mouse (PCTMOUSE.EXE), SCSI and CD ROM drivers. A TSR is a Terminate, Stay Resident program (similar to Amiga's Commodities), for example Virus checkers and so on.

These programs can take up a lot of memory and it is best to ensure these are kept to the minimum. If you have less than 500Kb free then you will experience Out of memory error messages.

Examples,

CONFIG.SYS

DEVICE=C:\DOS\HIMEM.SYS DOS=HIGH COUNTRY=044,, C:\DOS\COUNTRY.SYS DEVICE=C:\DOS\SETVER.EXE DEVICE=C:\DOS\RAMDRIVE.SYS /E DEVICE=C:\APPS\UTILS\PCTCDROM.SYS /D:squirrelscsi.device,2 FILES=30 STACKS=9,256

NB: Loads Extended Memory manager, Loads DOS into HMA, Sets UK specific settings,  $\leftrightarrow$ DOS

Version control, RAM Disk driver, CD-ROM driver and number of open files to 30, allocates memory for interrupts.

AUTOEXEC.BAT

CLS VER PROMPT \$p\$g PATH C:\APPS\UTILS;C:\WINDOWS;C:\DOS;C:\BATCH;C:\ SET TEMP=D:\ REM SET TEMP=C:\WINDOWS\TEMP C:\WINDOWS\SMARTDRV.EXE C lh DOSKEY CALL C:\BATCH\MACROS

NB: Clears screen, prints DOS version, sets command prompt, set command path, set temporary directory, load Disk cache, shell enhancer and sets ups some macros (aliases).

## <span id="page-14-0"></span>**1.15 Ways of making PC Task Run faster**

1. The more memory the better, this is true for real PCs. If you want to use Windows have at least 8Mb of Fast RAM.

2. If you have lots of memory use the Turbo or Dynamic version.

3. Use a lower resolution video driver such as MDA, CGA (Windows will require VGA at least).

4. Use a graphics board rather than the Amiga's chipset as no conversion is required for the boards.

5. Use a faster Motorola processor e.g. 68060.

- 6. Don't use the EMM386.EXE program in the Config.sys.
- 7. Run Windows in Standard mode rather than Enhanced mode. e.g. WIN /S. Windows 3.11 only runs in Enhanced mode so using the older Windows 3.1 would be better.
- 8. Don't emulate, buying a real PC would make life a lot better. Buy a Pentium 100 or better, there are thousands for sale second hand. If a desktop PC takes up too much room a laptop would be better.
- 9. Use real partitions rather than Harddisk files.
- 10. Make sure you have plenty of Conventional RAM left i.e. 500K or more free.

## <span id="page-14-1"></span>**1.16 AmigaDOS vs MS-DOS**

AmigaDOS and MS-DOS are similar but there are subtle differences. Below is a list of AmigaDOS commands and their MS-DOS equivalent: AmigaDOS MS-DOS Addbuffers BUFFERS=n (in Config.sys, n=1 to 99) AddDataTypes n/a Alias DOSKEY name=command Ask CHOICE Assign SUBST Avail MEM BindDrivers DEVICE (in Config.sys) Break BREAK (in Config.sys turns Ctrl-C on/off) CD CD ChangeTaskPri n/a ConClip n/a Copy COPY Copy All XCOPY CPU n/a Date DATE and TIME Delete DEL or ERASE Delete All RMDIR or RD (or DELTREE) Dir DIR DiskChange n/a Diskcopy DISKCOPY Echo ECHO ED EDIT Edit EDLIN Else n/a Endif n/a EndSkip n/a Eval n/a Execute CALL Failat n/a Fault n/a FileNote n/a FixFonts n/a Format FORMAT Get n/a (see SET) GetEnv  $n/a$  (see SET) IconX (Use .PIF files in Windows, see PIFEditor) If IF If Exists IF EXIST If Warn|Error|Fail IF ERRORLEVEL n Info CHKDSK or VOL Install SYS (or SETUP) IPrefs  $n/a$ Join COPY file1+file2 filen /B Lab :label\_name List DIR LoadWB WIN (loads Windows) Lock n/a MagTape n/a MakeDir MKDIR or MD MakeLink n/a More TYPE file\_name|MORE

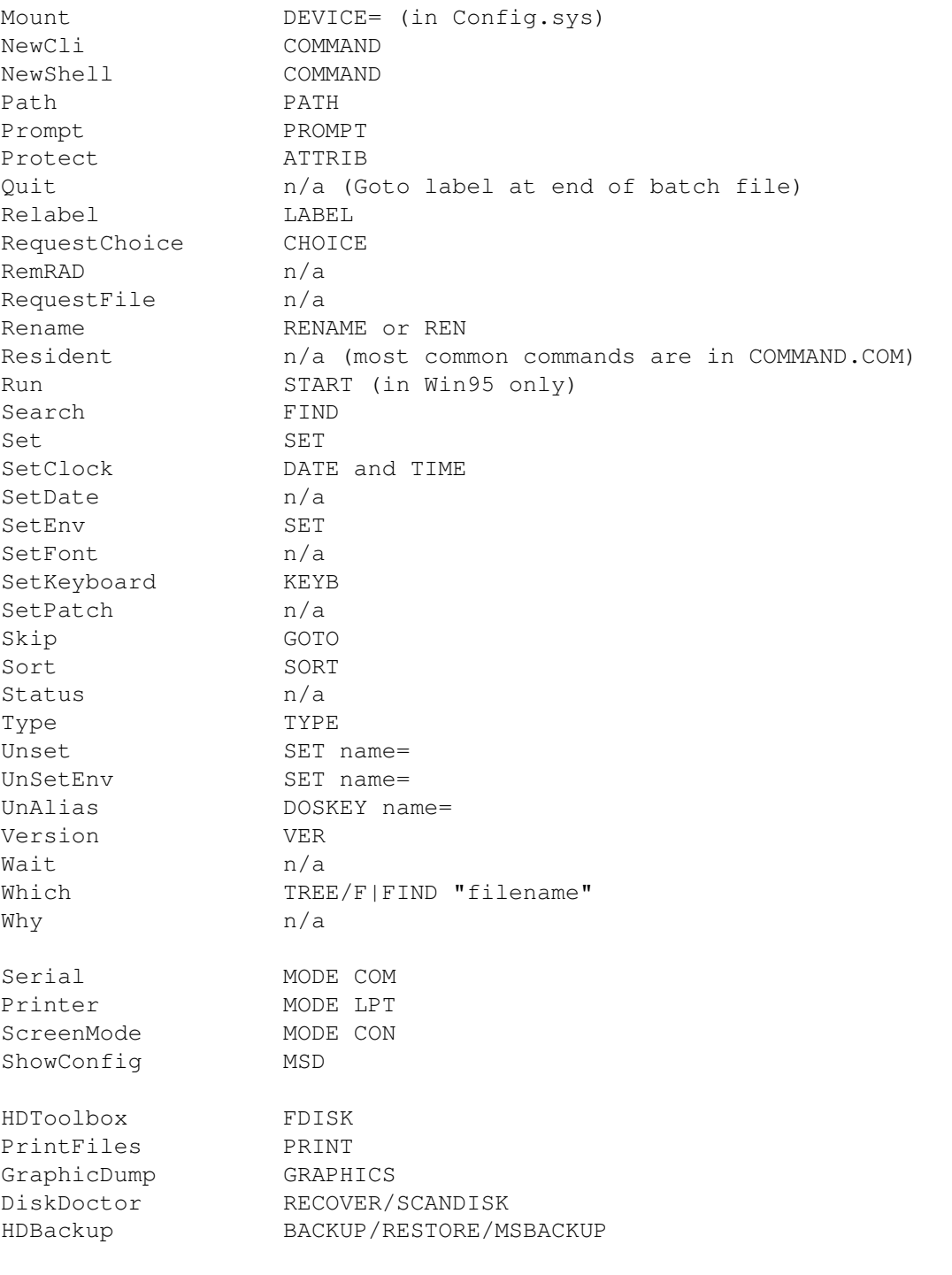

Use the HELP command or 'command /?' to display the commands syntax and purpose.

## <span id="page-16-0"></span>**1.17 Transferring Files**

In PC-Task it is possible to transfer files between the PC and  $\leftrightarrow$ Amiga sides using the utilities provided:

In PC-Task

DIRA Directory of an Amiga disk. e.g. DIRA Work:Docs/Letters

COPYTOA Copy one file to an Amiga disk. e.g. COPYTOA C:\MYFILE.TXT Work:Docs/Letters/MyFile.txt

COPYTOI Copy one file from an Amiga disk. e.g. COPYTOI Work:Docs/Letters/MyFile.txt C:\MYFILE.TXT

NB: Note that the commands do differentiate between '\' used in MS-DOS and '/' used in AmigaDOS.

In Workbench

If you have a Hard Disk Partition or a HardDisk file, run the PCTCrossMount Program. This requires the C: or D: entries saved in the PC.config file and will automatically create a DOSDriver to be used -only- in Workbench (It is NOT to be used by PC Task in the C: or D: entries).

To make the icon created in RAM: a DOSDriver, load up a text editor and delete the first line 'TCC:' and the '#' at the end. Then create an .info file for it and change the following:

Default tool should be C:MOUNT Add Tooltype ACTIVATE=1

To get the icon to appear, execute the command DIR TCC: or whatever from the Workbench/Execute menu option. You can now drag files to/from the MS-DOS partition.

Accessing PC media via Workbench

.

To access PC media via Workbench requires a mountlist (this is different to the one used for PC-Task, see Hard disks

For Workbench, you need to use the CrossDosFileSystem for Workbench to read the PC device and you need to know the disk's setup. For example, to access a PC formatted Zip disk you can use:

```
/* $VER: ZPC0 1.0 (17.2.97)
 *
 * ZIP file system entry
 * Aminet/disk/misc/NewZipMount.lha
 *
 * This file enables CrossDOSFileSystem on a 100M ZIP cartridge.
 \star/FileSystem = L:CrossDOSFileSystem
Flags = 0
Surfaces = 2BlocksPerTrack = 64
Sectorsize = 512Mask = 0x7fffffeMaxTransfer = 0x100000Reserved = 1Interleave = 0LowCyl = 0
```

```
HighCyl = 1535Buffers = 50BufferType = 0StackSize = 2000
Priority = 10
GlobVec = -1DosType = 0x4d534800/* The Device and Unit fields are controlled by tooltypes in the ZPC0 icon.
 *
 * Device = scsi.device
 * Unit = 5
 */
```
With an icon setup and the Tooltypes set up and the Default Tool set to C:Mount you can now read/write PC media like other Amiga devices!

See list of network software in Alternatives

.

## <span id="page-18-0"></span>**1.18 Using PC files on the Amiga**

It is possible to use PC files on the Amiga and vice versa although in some cases some conversion work may be needed.

Text Files

PC and Amiga text files differ in one respect. PCs use CR (Carriage Return) and LF (Line Feed) characters at the end of each line, while the Amiga only use LFs. To remove the extra CRs you should load the CrossDos commodity which does this automatically. Alternatively, there are a few PD programs to do this for you. Write or WordPad on the PC can correctly display Amiga textfiles with Line Feeds.

Word Processing Files

Most PC Word Processing documents are incompatible with Amiga word processors if saved in their native format. Some Amiga Word Processors can import different types of files such as ASCII/Text or RTF (Rich Text Format). For example, if you are using Microsoft Word you should save your file twice, once in Word format and then in RTF format so that you do not loose the formatting information (pictures etc may be lost). Wordworth 6 can read RTF files easily.

#### Spreadsheet/Database files

A lot of database programs have the option to export data in many formats including CSV or Comma-delimited format which writes the data in an ascii file with each field seperate by commas or other delimitor characters and records by carriage returns/line feeds.

Lotus 1-2-3 format is a another common Spreadsheet format and it is recognised by many PC and Amiga spreadsheet applications. The CSV format as used by Database program can also be used.

Graphics Files

The PC has many graphic formats including common ones such as GIF and JPEG. A good PC paint program such as PaintShopPro can convert between many formats including Amiga IFF. There are other formats used by Clipart which are not easily read by Amiga programs and may need to be converted first.

Image processing packages such as ImageStudio, SuperView, ImageFX, Photogenics and PPaint will allow you to load and save between images formats. Access to datatypes is also an advantage.

## <span id="page-19-0"></span>**1.19 Version 4 and Otherss**

Version 4 of PC-Task

The latest version can emulate a 80486 PC, has CD ROM support, CyberGraphics and speed improvements. Cost is 69.99 pounds and is now available from Wizard Developments. A demo is now available in the archive PC-TASKDEMO40.LHA (or LZX) on aminet/misc/emu.

Cost is AUD\$114 or to upgrade from v3.1 is 35UKP (AUD\$60) or from v2.0 is AUD\$84. The UK distributor is Wizard Developments.

There are two versions available a Dynamic (similar to old Turbo which uses more memory) or Interpretive. Speed is quite good but I tried running DOOM using AGA and it was s-l-o-w. Buying a real PC or console would be much better for game playing!.

The latest version is now 4.4 and the patches are available on Aminet in aminet/misc/emu to upgrade from v4 upwards. Version 4.3 upwards now supports Windows 95 although a 68060 and lots of RAM is required!

Other PC Related software

Disk Access

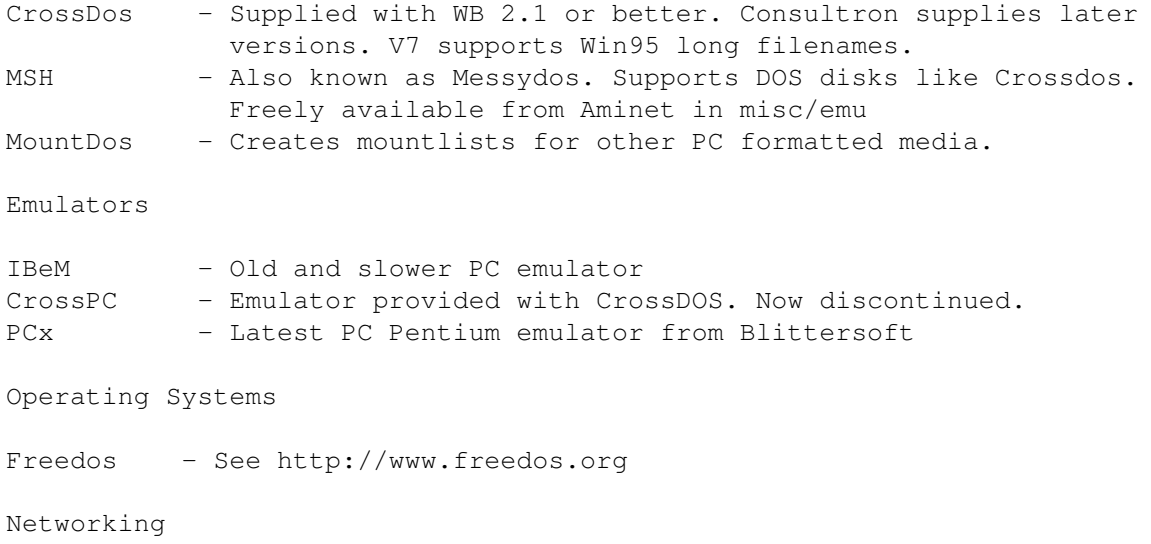

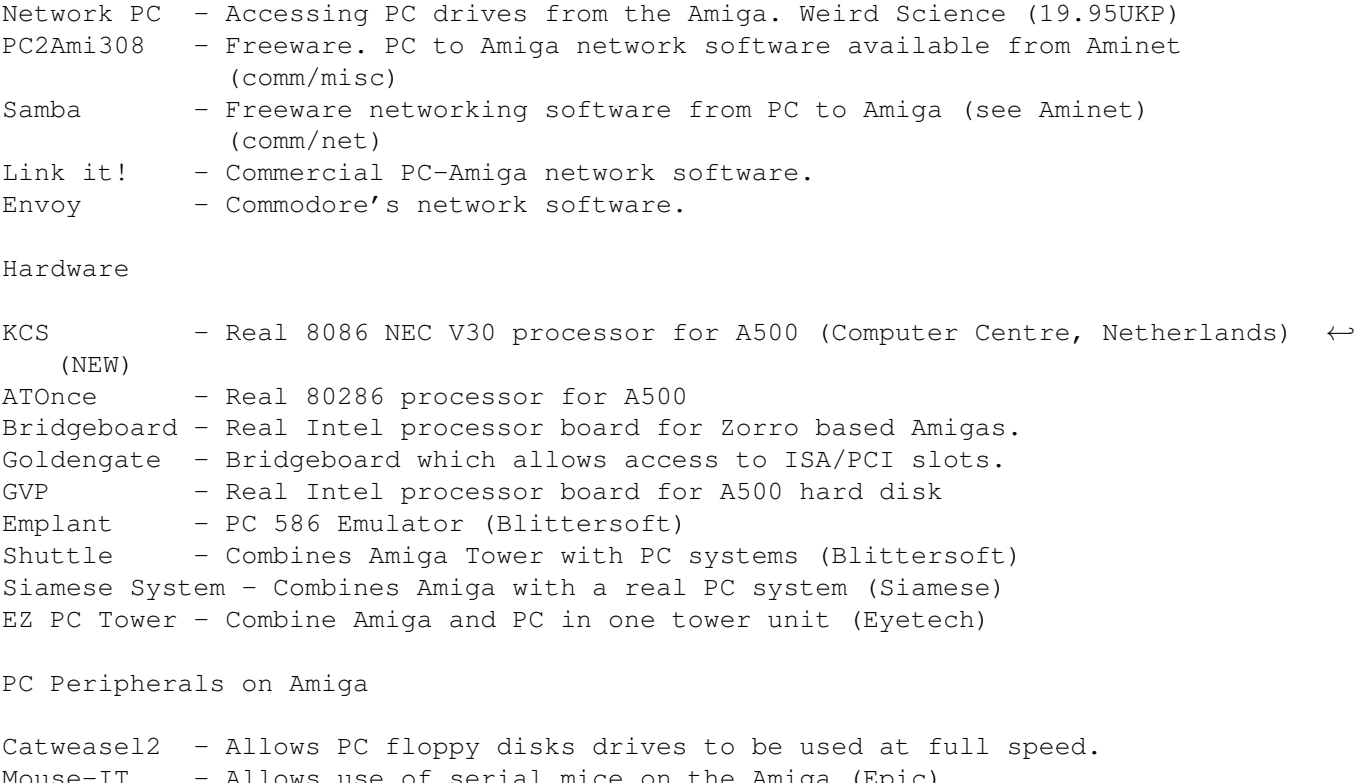

Mouse-IT - Allows use of serial mice on the Amiga (Epic) ScanDoubler - Allows use of SVGA monitors on Amiga inc. 15KHz modes Analogue Joystick Kit - Allows use of PC style analog Joysticks (Epic) Punchinello - Allows use of PC mice/trackballs (NEW)

## <span id="page-20-0"></span>**1.20 The Author**

Comments about this document may be mailed to:

Peter J Hutchison

E-Mail: PJHutch@blizzard.u-net.com Web: http://www.blizzard.u-net.com/

Other Guides:

Foozle HardDisk PrinterGuide UpdatingWB ExpandingTheAmiga Workbench1.3 Workbench3.1 Accelerators Graphics Cards